# dwellingLIVE™ User Guide

#### INTRODUCTION

This guide is designed to provide CLPOA members step-by-step instructions on how to navigate the dwellingLIVE website and maximize the features offered. If you have not yet registed, visit [http://www.canyonlakepoa.com/online-guest-call-in-registration.](http://www.canyonlakepoa.com/online-guest-call-in-registration) Please allow 2 - 3 business days to verify your information and process your request.

Once you receive your confirmation email visit [http://community.dwellinglive.com](http://community.dwellinglive.com/) to log-in.

For additional assistance, please visit the Member Services office.

#### INSTRUCTIONS ON HOW TO...

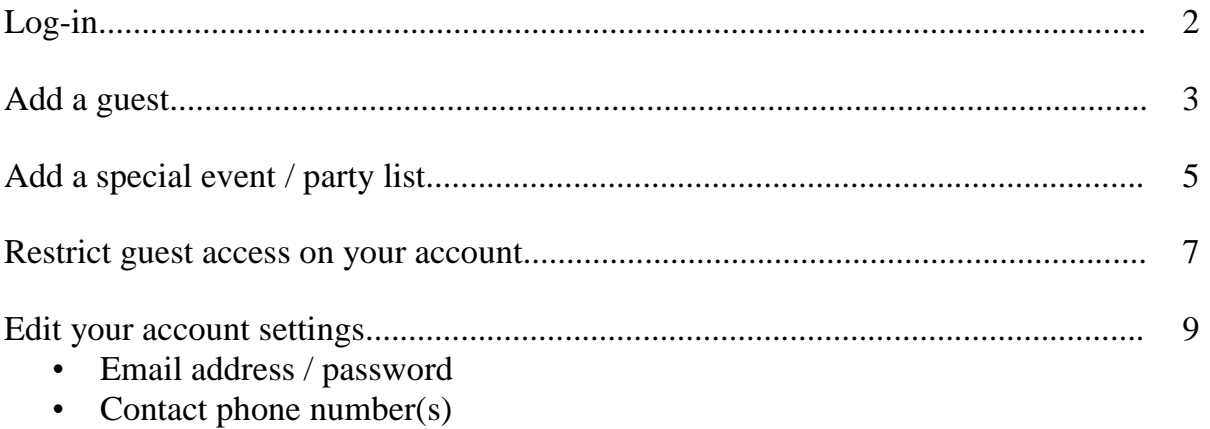

• Email / Text alerts when a guest pass is added, issued, and / or denied

#### INSTRUCTIONS TO LOG IN

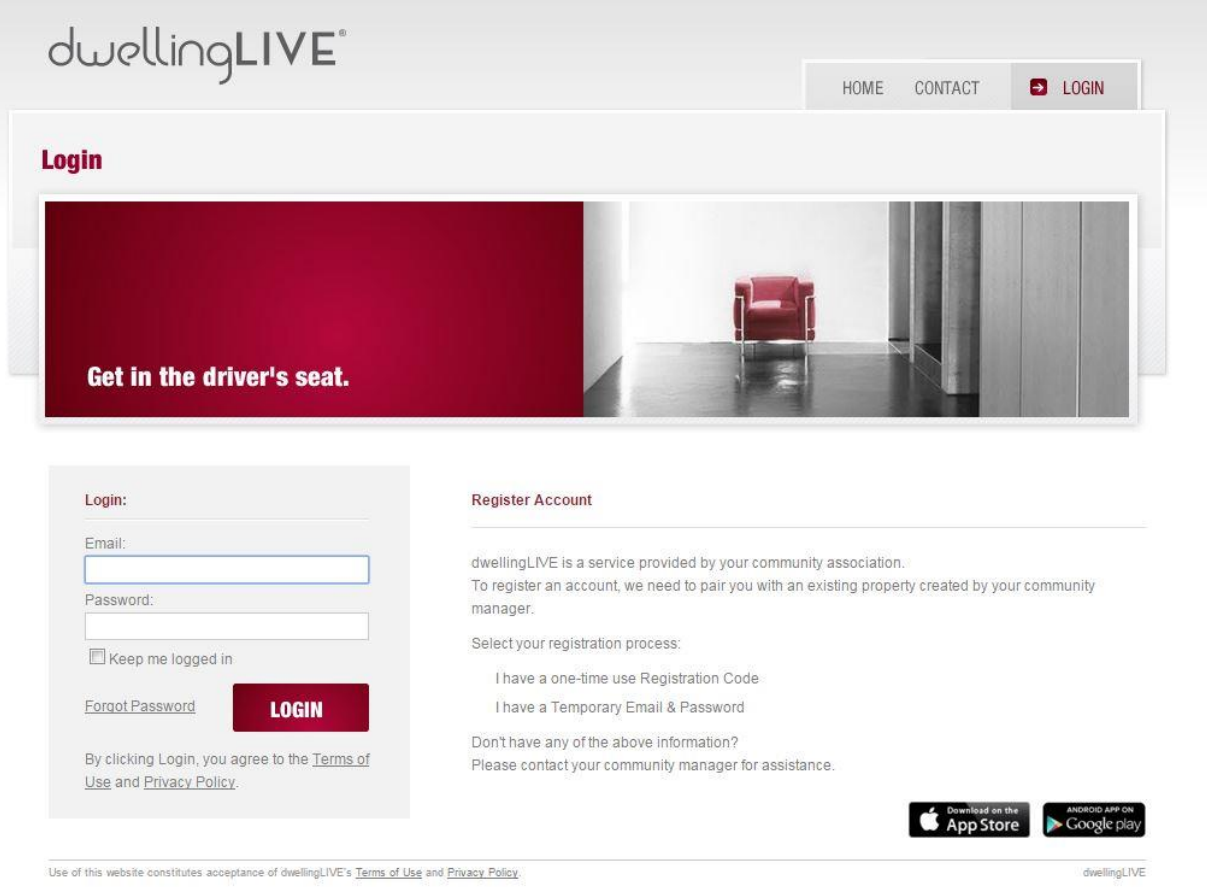

1. Go to the website: [https://community.dwellinglive.com.](https://community.dwellinglive.com/)

2. Enter in your email address and password. A temporary password will be provided in your confirmation email.

3. Click the "LOGIN" button.

## INSTRUCTIONS TO ADD A GUEST

1. Click the "Add Guest" button.

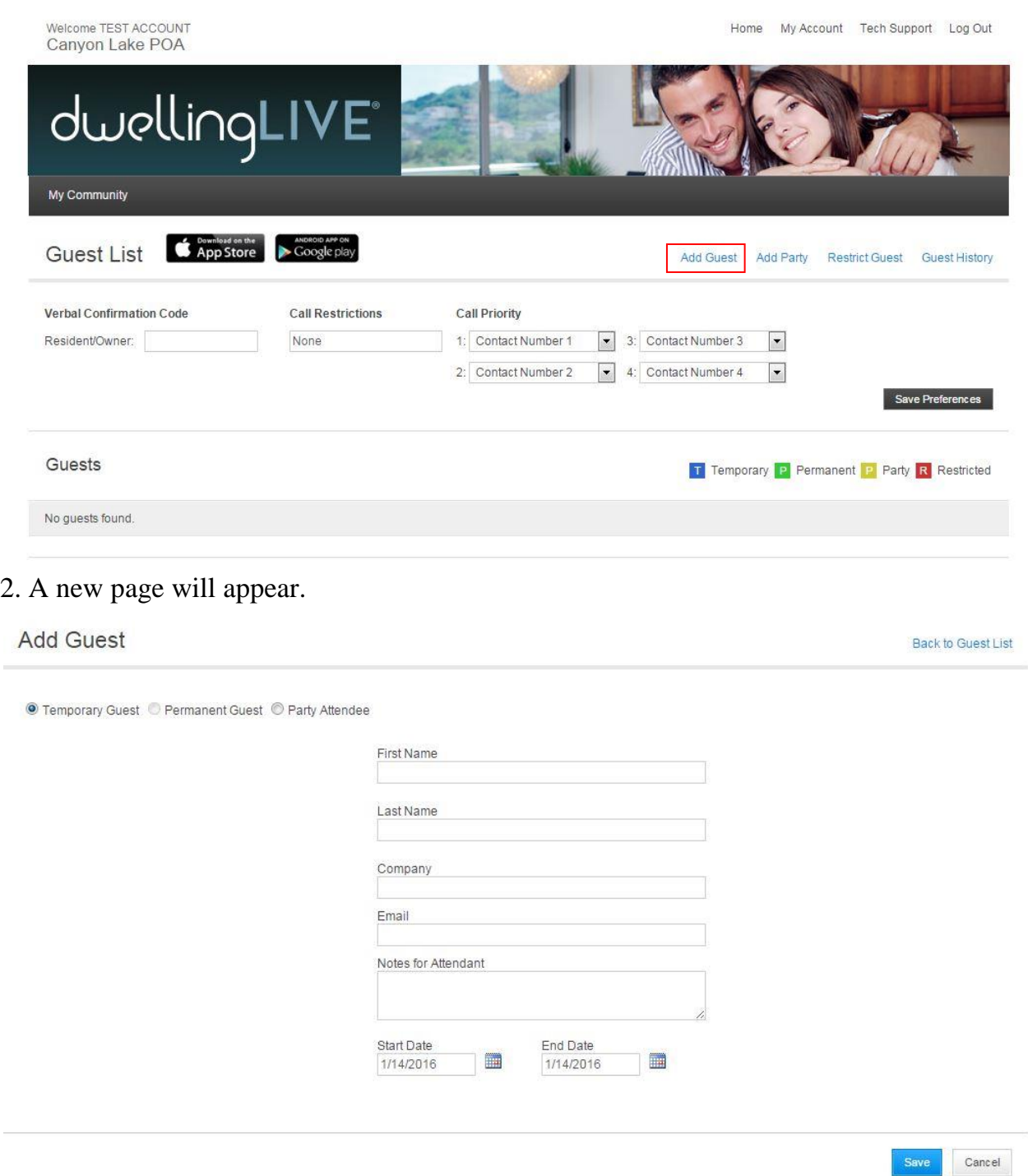

# 3. Complete the fields boxed in red:

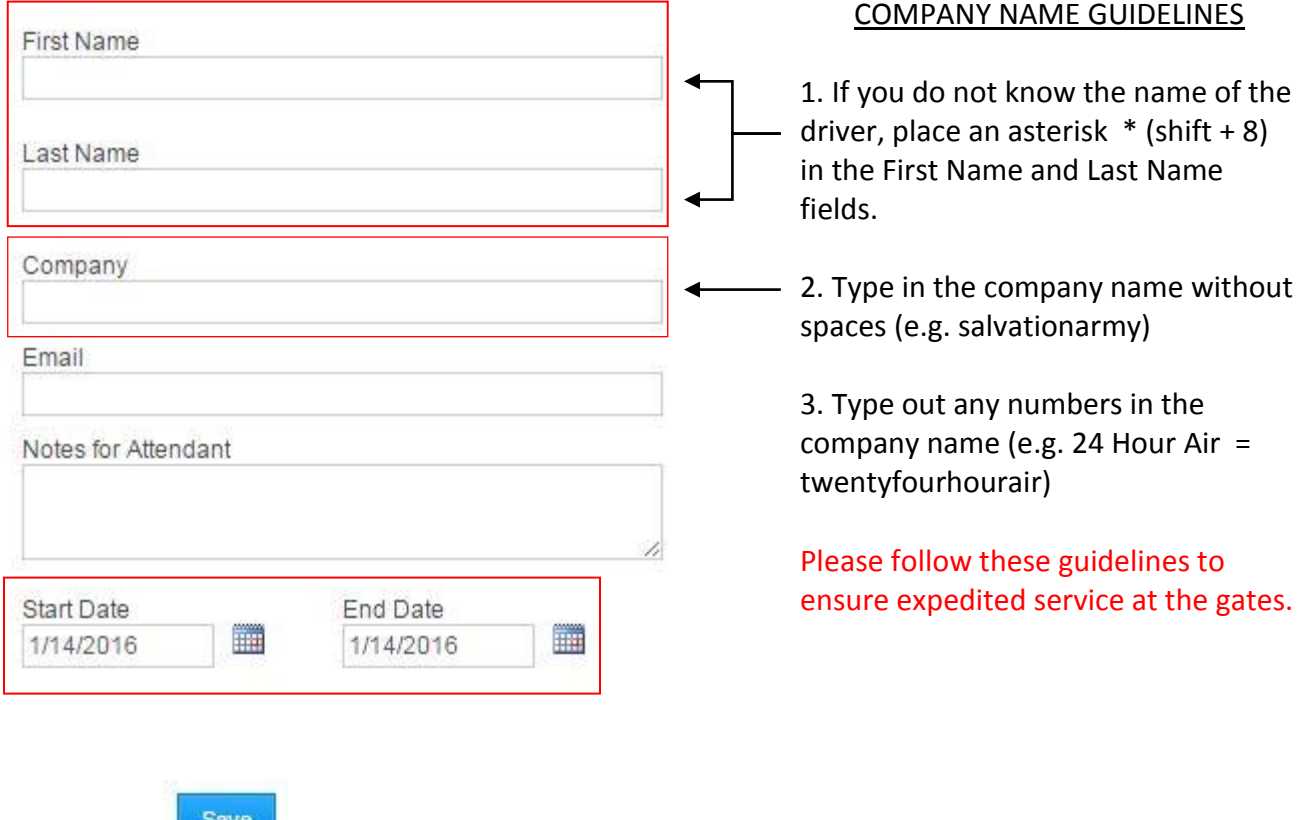

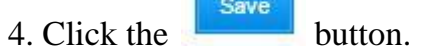

Page | 4

### INSTRUCTIONS TO ADD A SPECIAL EVENT / PARTY LIST

1. Click the "Add Party" button.

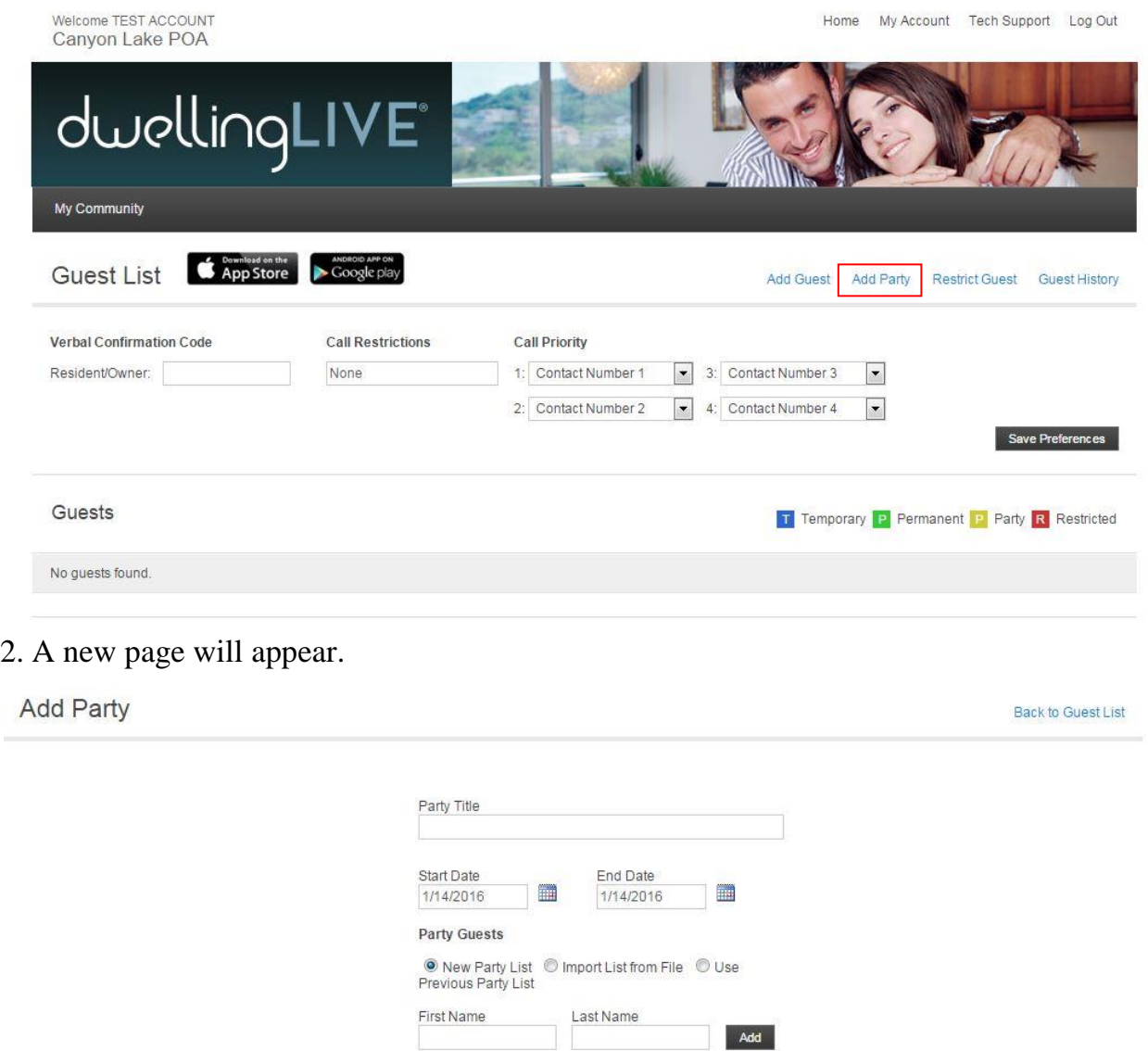

Cancel

Save

3. Complete the fields boxed in red:

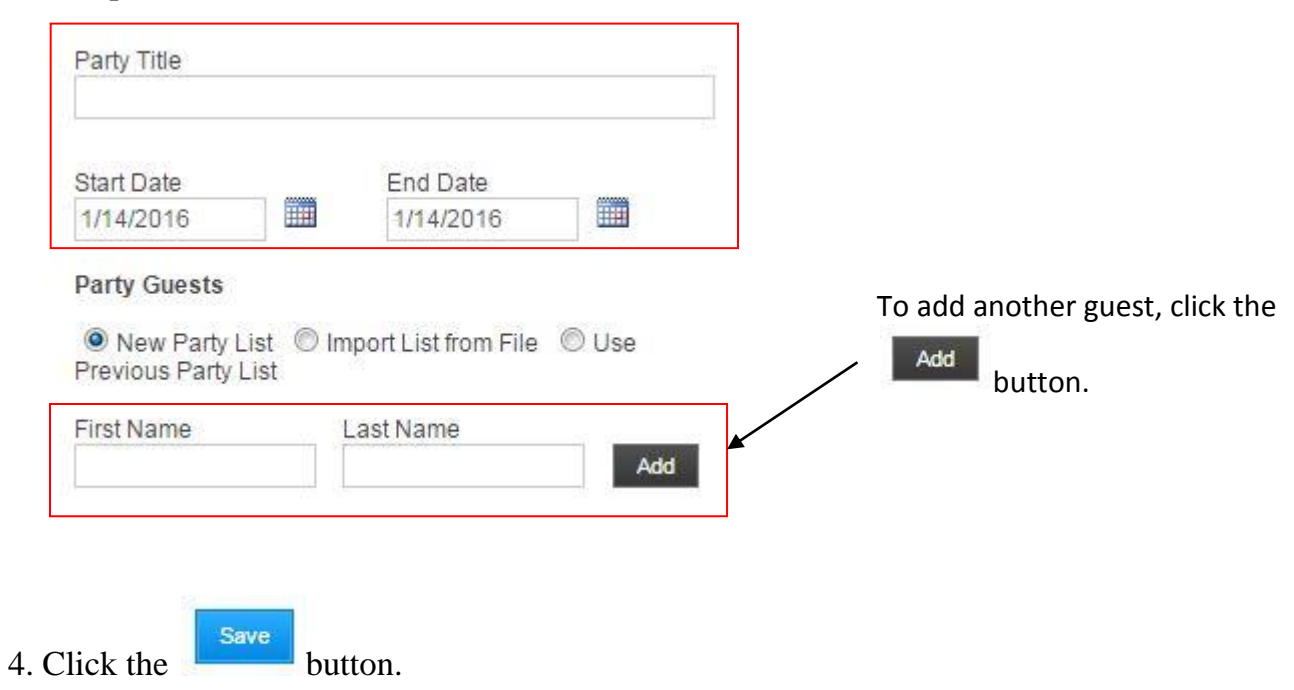

## INSTRUCTIONS TO RESTRICT GUEST ACCESS ON YOUR ACCOUNT

# 1. Click the "Restrict Guest" button.

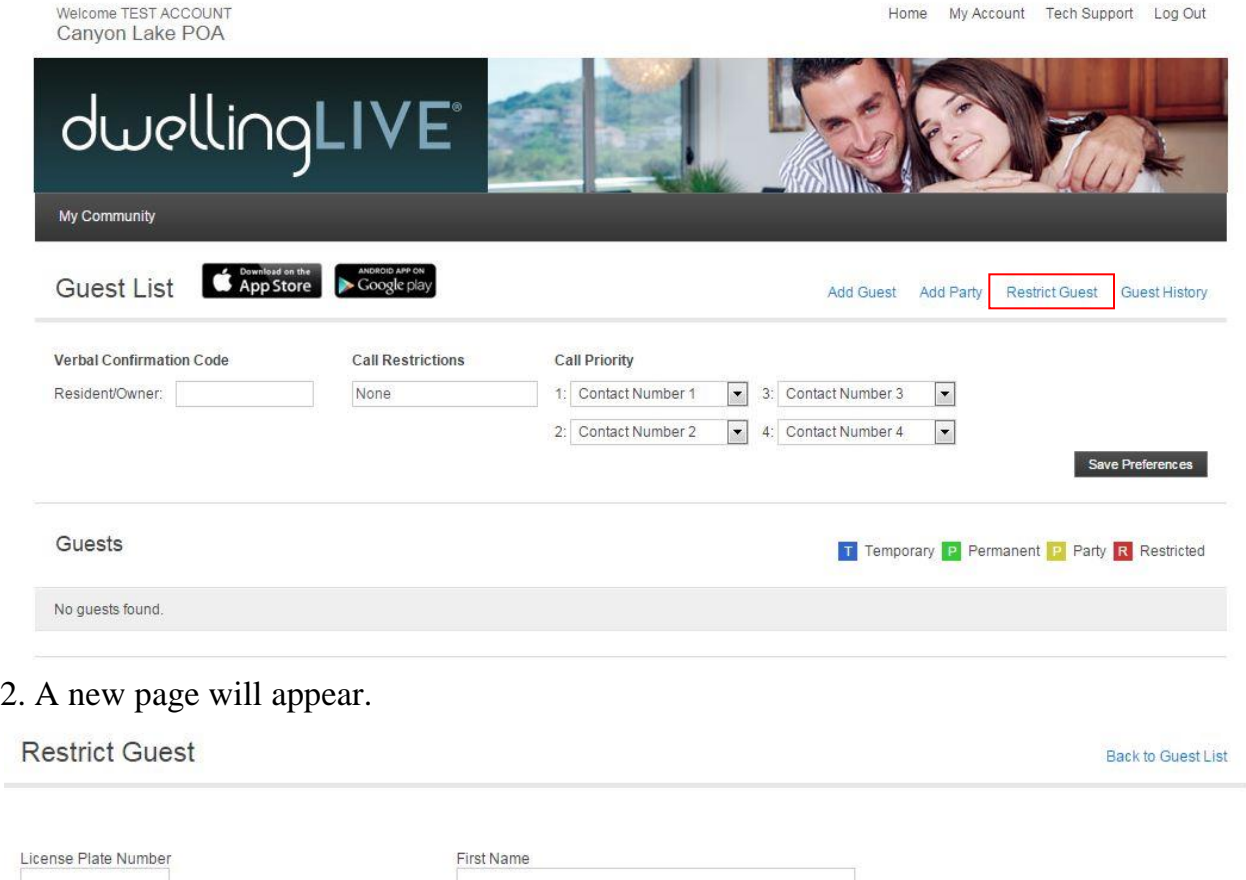

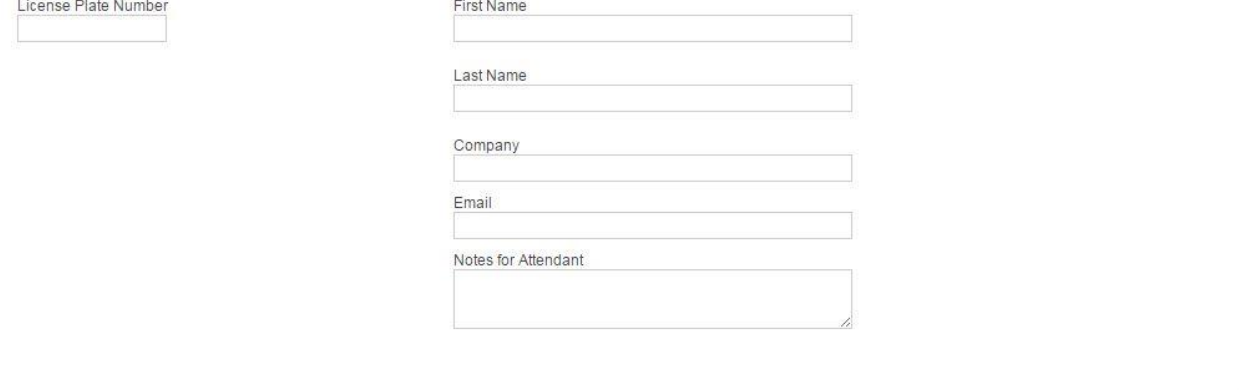

Save Cancel

3. Complete the fields boxed in red:

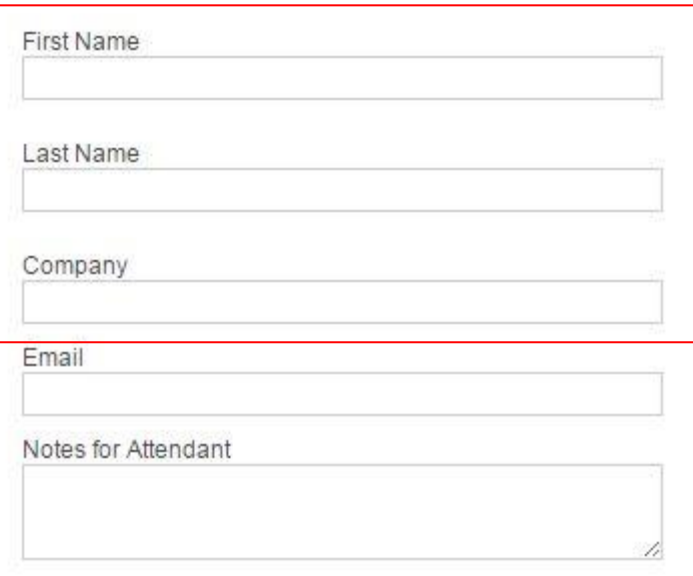

#### IMPORTANT REMINDERS

Restricting a guest will prevent him / her from obtaining a pass under your property not the entire community.

When adding a company name, please follow the guidelines outlined on page 3 under COMPANY NAME GUIDELINES.

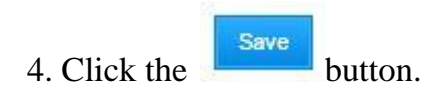

#### INSTRUCTIONS TO EDIT YOUR ACCOUNT SETTINGS

1. Once logged in, click the My Account button.

#### 2. Click the edit button next to your name.

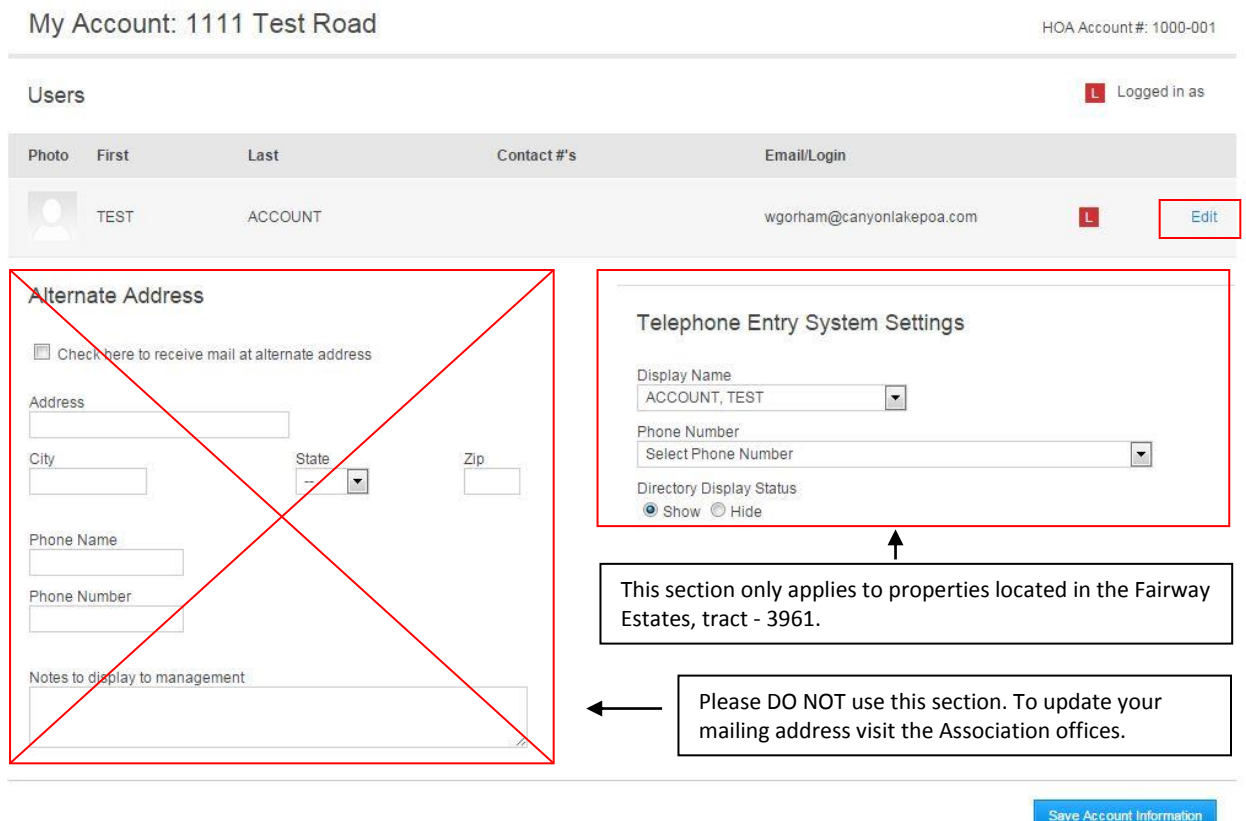

3. To edit your email address and / or create a new password, complete the fields boxed in red:

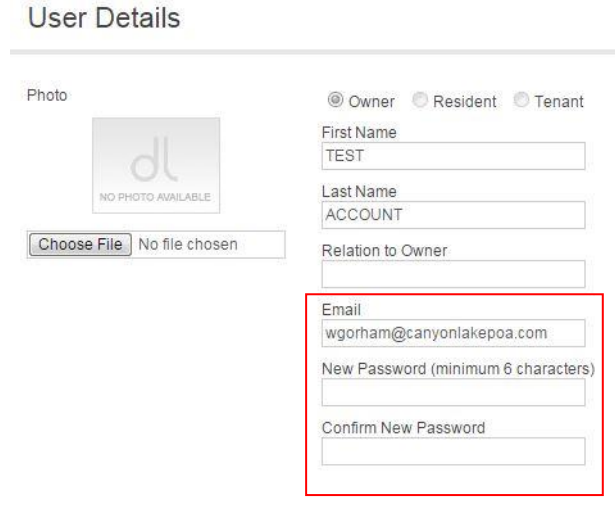

4. To add / edit your phone numbers, complete the fields boxed in red:

## **Phone Numbers**

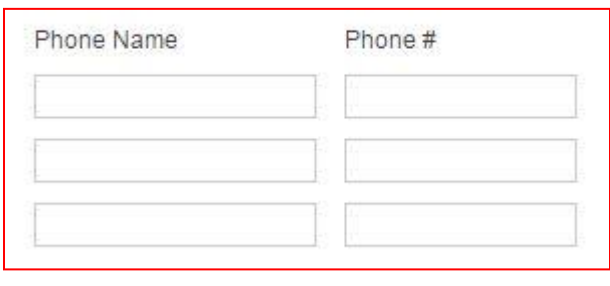

5. To sign-up for email / text alerts when a guest pass is added, issued and / or denied check the appropriate boxes in red. For text messages you must select a cell phone number and the provider.

Email / Text Message Notification Settings

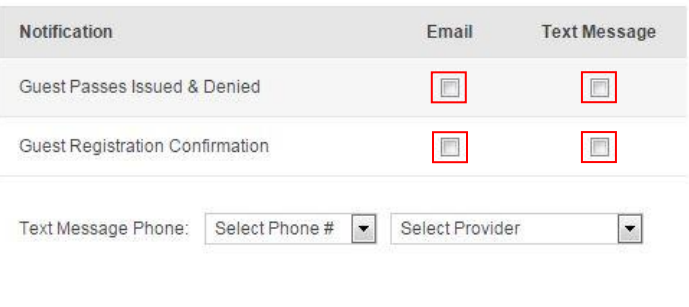

IMPORTANT REMINDER

Alerts are available for each individual user. You will not be alerted when a guest pass is added / called-in by another user on the same property.

6. Click the  $\left| \begin{array}{c} \text{Save} \\ \text{button.} \end{array} \right|$